# SupraWEB Guide for Offices

This SupraWEB Guide for Office Logins is provided for you to get the most out of using the office login to SupraWEB.

Offices can login to SupraWEB to:

- View reports for all the keyboxes assigned to the office
- View showings activity reports for the entire office
- Send a message to all keyholders in the office
- Manage ShowingTime integration if you are using the ShowingTime feature
- Change your office password used to login to SupraWEB

## **Logging in to SupraWEB as an Office**

To login to SupraWEB as an office:

- 1. Go to www.supraekey.com
- 2. Select **Office and Broker Login**.
- 3. Enter your Office ID and password, select your Board/Association from the dropdown and select **Login**. Your Office ID is the the office ID designated by your Board/Association and the password is set up by your Board/Association. If you do not know your office ID or password, contact Support at 1-877-699-6787.

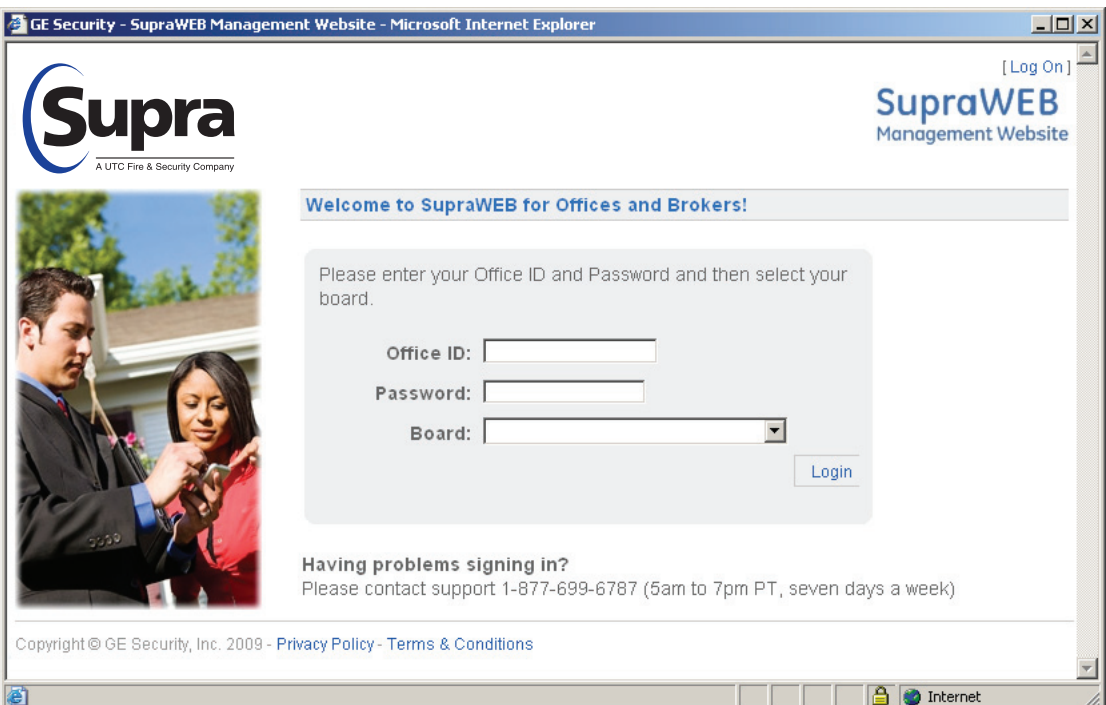

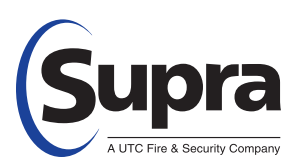

## **SupraWEB Office Login Home Page**

When you login to SupraWEB as an office you'll see the following home page.

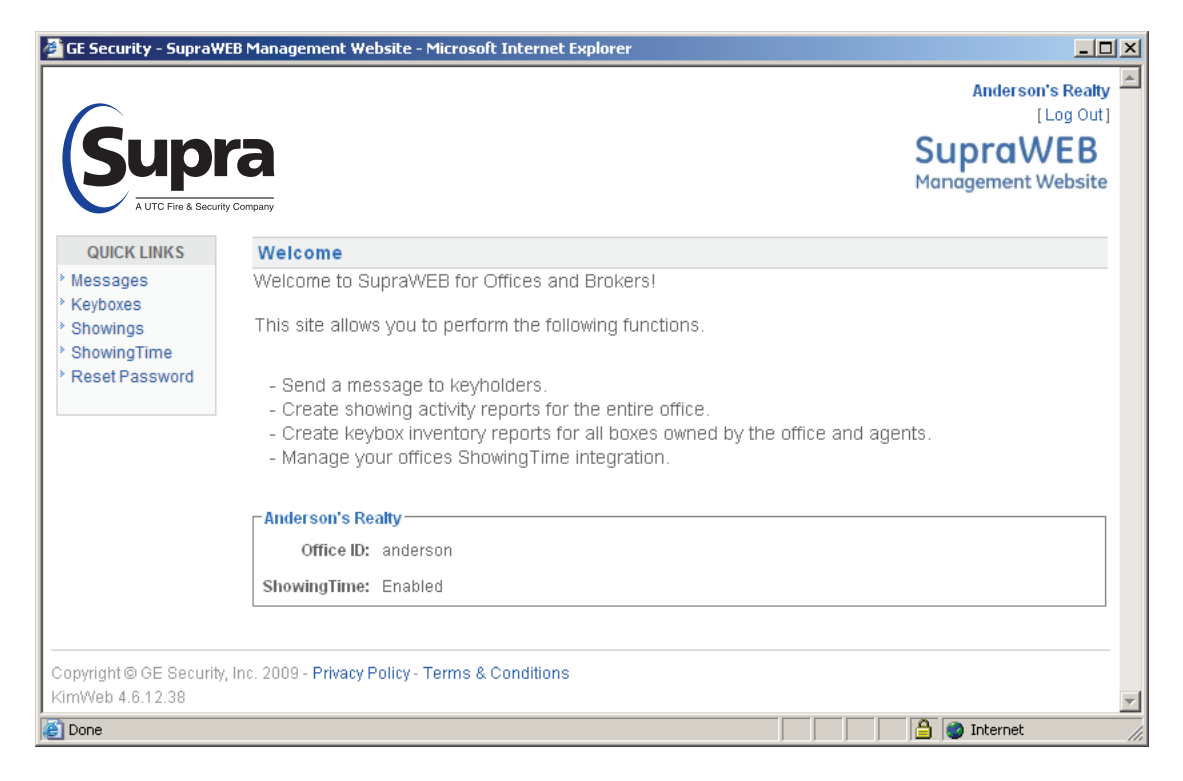

## **Quick Links**

The Quick Links show the most common tasks you'll use at SupraWEB.

**Messages** - Send messages to all keyholders in your office.

**KeyBoxes** - View a report showing keybox information for all of the keyboxes assigned directly to your office and all keyboxes assigned to the keyholders in your office.

**Showings -** View showing activity reports for all of the showings that have been done by keyholders in your office.

**ShowingTime** - If your offices uses ShowingTime software, manage your offices ShowingTime integration by enabling or disabling ShowingTime for all keyholders in your office.

**Reset Password** - Change the password you use to login to SupraWEB as an office.

#### **Messages**

From the SupraWEB office login, you have the ability to send messages to all keyholders in your office. The number and length of the message depends on the type of key the keyholder has:

- Two 5000 character messages may be sent to eKEYs
- One 124 character message may be sent to ActiveKEYs
- One 30 character message may be sent to DisplayKEYs

The messages are delivered to keys the next time they connect with the Supra network.

*Important!* The messages continue to be delivered to keys until they are changed or deleted.

To send a message:

- 1. From SupraWEB select **Messages**.
- 2. Enter the message in the field for each key type.
- 3. Select **Send**.

Don't forget to return to this screen and clear out the messages when you no longer want them sent to keys.

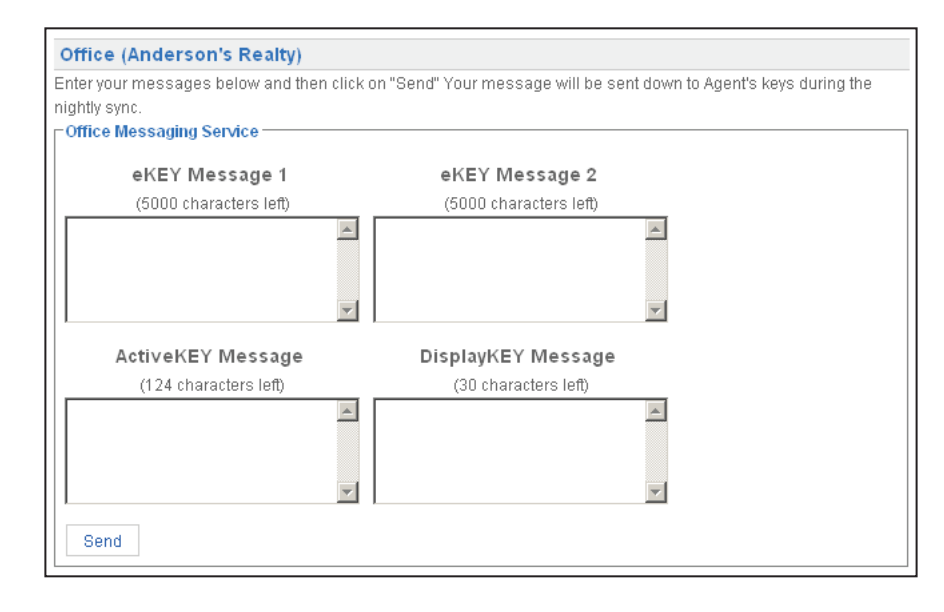

## **Office KeyBox Inventory Report**

You can view a report showing all of the keyboxes assigned to your office. The keyboxes can either be assigned to the office or to the keyholders within the office.

- 1. From SupraWEB select **Keyboxes**. A list of all KeyBoxes for the office are shown along with the listing ID, shackle code, who the keybox is assigned to, the last person to release the shackle on the keybox, the battery level of the keybox, and the type of keybox.
- 2. Select any heading to sort the data by the heading.
- 3. Select **Print Report** to print the report or **Export to CSV** to export the information to a file so that it can be opened as a spreadsheet.

*Note:* The KeyBoxes must be assigned by the Board/Association to either the office or a keyholder in the office to show on this report, regardless of how the keyboxes are registered by the keyholders at SupraWEB.

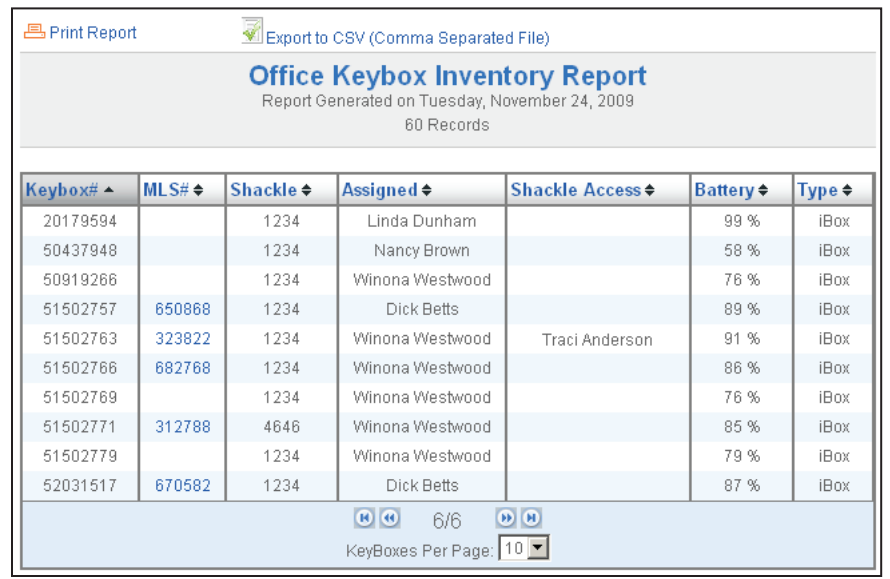

# **Office Showing Report**

You can view showing activity reports for all of the showings that have been done by the keyholders in your office.

- 1. From SupraWEB select **Showings**.
- 2. Enter the date range for the report.
- 3. Select **Export to CSV** to export the information to a data file that can be opened as a spreadsheet, or select **Preview Results** to preview the report on the screen.
- 4. Click **Generate Report**. If you selected to preview the results, the Office Showing Report is displayed. You can sort the data by clicking on any of the headings shown in blue.

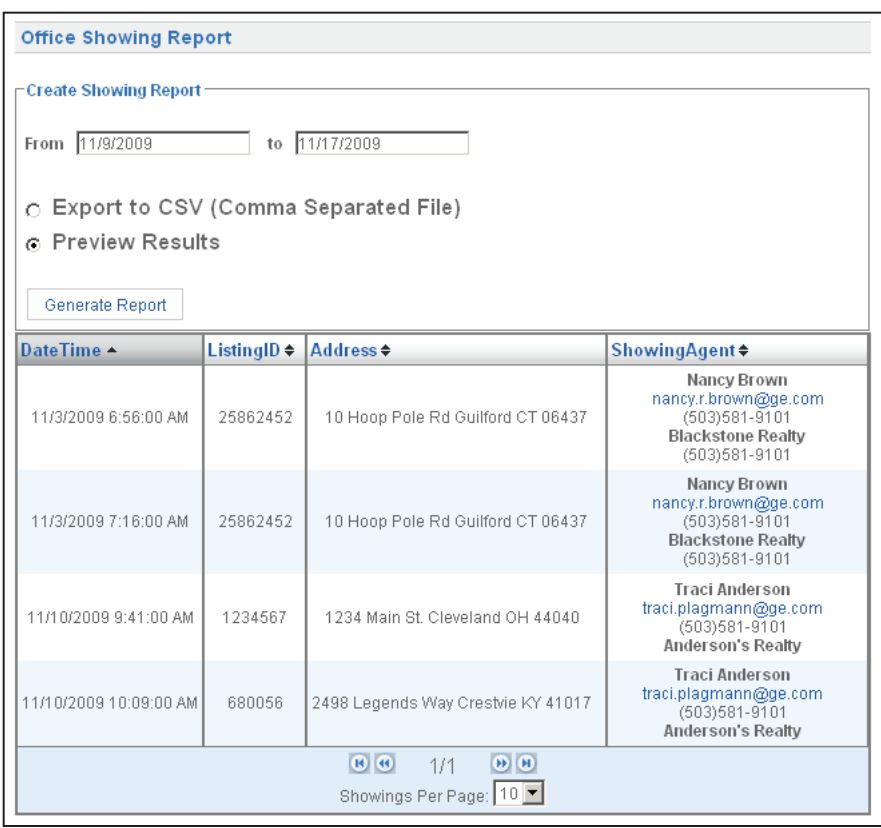

## **ShowingTime**

You can enable or disable your office's ShowingTime integration at SupraWEB if your office uses ShowingTime software.

To enable or disable ShowingTime integration:

- 1. From SupraWEB select **ShowingTime**.
- 2. Select **Enable ShowingTime for ALL Agents in this Office** to turn on the ShowingTime integration, or **Disable ShowingTime for ALL Agents in this Office** to turn off ShowingTime integration.

### **Reset Password**

You can change the office password you use to login to SupraWEB, To change your office password:

- 1. From SupraWEB select **Reset Password.**
- 2. Enter your existing password and then enter the new password twice.
- 3. Click **Set Password**.

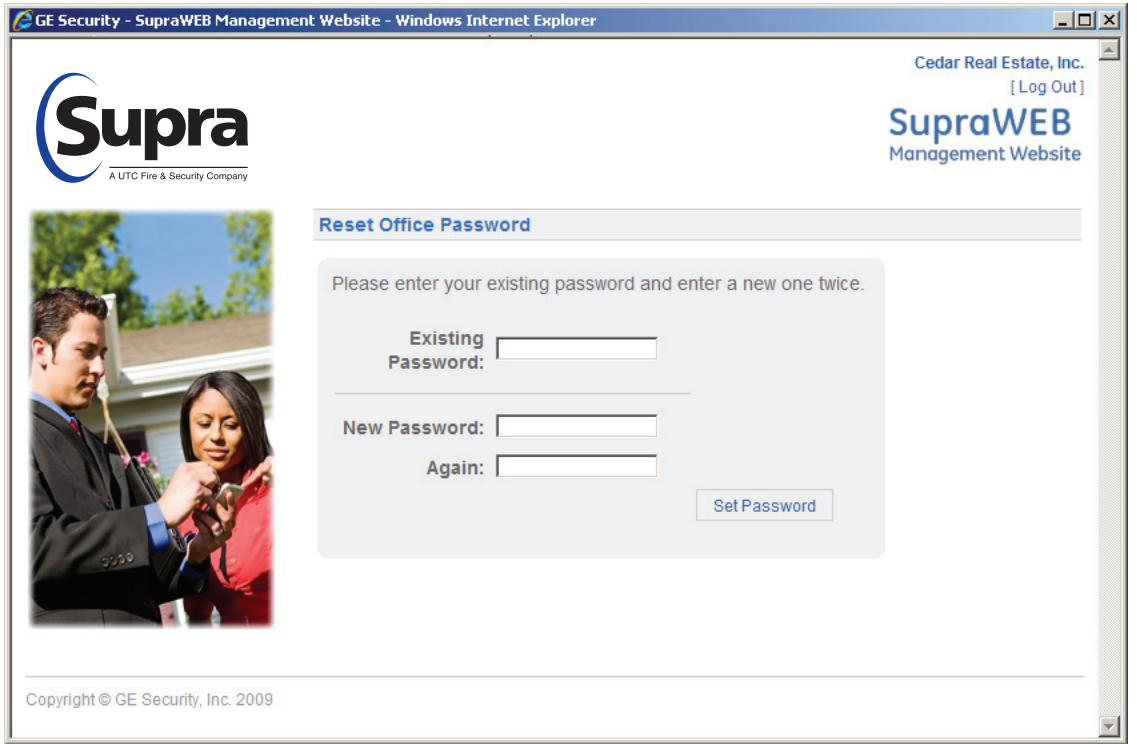

**Need help?** Call for free support 7 days a week, 5am to 7pm Pacific time, toll free **1-877-699-6787.**